# **Programming a Switch**

### Select the Switch Input and Type

1. From the Home screen, press **EDIT**.

- 2. Press **SWITCH INPUT**.
- 3. Press **LOCAL INPUTS**.
- 4. Press SWITCH INPUT OPTIONS.
- 5. Press  $\blacktriangle$  or  $\blacktriangledown$  to select the desired switch input number.

6. Press **TYPE**; then **A** or **V** until the desired switch type appears on the screen.

# Map the Switch to a Relay

1. From the Home screen, press **EDIT**.

- 2. Press **SWITCH INPUT**.
- 3. Press to select LOCAL INPUTS.
- 4. Press INPUT/RELAY CONTROL.
- 5. Press INPUT/SINGLE RELAYS.
- 6. INPUT is displayed; then press  $\blacktriangle$  or  $\blacktriangledown$ 
  - until the controlling input you want appears.
- 7. Press  $\triangleright$  **RELAY**; then press  $\blacktriangle$  or  $\bigtriangledown$  until the relay to be controlled appears.
- 8. Press  $\blacktriangleright$  ACTION; then press  $\blacktriangle$  or  $\checkmark$  until the desired relay response appears.

# **Define a Relay Group**

- 1. From the Home screen, press **EDIT**.
- 2. When the MAIN menu appears,

press **RELAY OUTPUTS**.

- 3. Press **RELAY GROUPING**
- 4. When the Relay Grouping screen appears,
  - press  $\blacktriangle$  or  $\blacktriangledown$  to select the relay group number.
- 5. Press **RELAY** then **A** or **V** until the first relay to be part of the group appears.
- 6. Press **INCLUDE** until YES appears in the entry field.
- 7. Repeat steps 5 and 6 to include additional relays.
- 8. Press **EXIT** 3 times to return to the Home screen.

Map a Switch to a Relay Group as you would a Single Relay by choosing INPUT/RELAY GROUPS in the mapping example above.

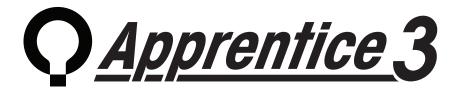

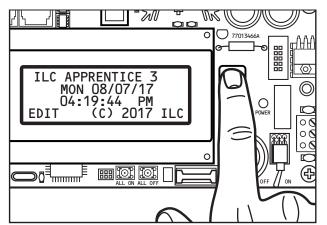

# Quick Reference Guide

This Quick Reference Guide will aid you with some of the common situations you will encounter in programming your ILC Apprentice 3 lighting controller. If you have not already done so, clear all memory and set up the controller before entering any programming. For further information or to address specific features, please reference the Apprentice 3 User Guide (available for download from our web site) or contact a factory representative.

We hope you enjoy the flexibility, ease of use, and reliability the ILC Apprentice 3 controller brings to your lighting control.

Turn power to the controller **ON** via the toggle switch located to the lower right of the processor board.

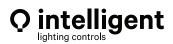

# www.ilc-usa.com

5229 Edina Industrial Boulevard Minneapolis. Minnesota 55439 Phone 952 829 1900

### How to Set the Controller Clock

(The default coordinates are for Minneapolis Minnesota.)

Note: The current sunrise and sunset times for the global

7. Press > EXIT 3 times to return to the Home screen.

5. Press 🕨 LONGITUDE; then 🔺 or 🔻 until the proper

longitude appears.

coordinates selected appear at the bottom of the Astro Clock screen (R and S).

6. Press 🕨 TIME ZONE then 🔺 or 🔻 until the proper time zone appears.

| Actual key strokes/entries appear as keypad buttons: for example                           | appears.                                                                                           |
|--------------------------------------------------------------------------------------------|----------------------------------------------------------------------------------------------------|
|                                                                                            | 4. When the Astro Clock screen appears, press 🔺 or 🔻 until the proper latitude                     |
| Definitions                                                                                | 3. From the Set Times Menu, press ASTRO CLOCK.                                                     |
|                                                                                            | 2. From the Main Menu press SET TIMES.                                                             |
|                                                                                            | 3. From the Home screen, press 🏲 EDIT; then press 🔻 twice.                                         |
| 9. Press KIT 4 times to return to the Home screen.                                         | How to Set the Astro Clock                                                                         |
| 8. Press ACTION; then press A or V until the desired relay response appears.               |                                                                                                    |
| 7. Press 🏲 RELAY; then press 📥 or 🔻 until the relay to be controlled appears.              | J5. Press 🗲 EXIT 3 times to return to the Home screen.                                             |
| 6. TIMER appears; then press $igam A$ or $igam V$ until the timer number you want appears. | 14. Press ST ST to return to the Time/Date menu.                                                   |
| 5. Press <b>&gt; TIMER/SINGLE RELAYS</b> .                                                 | 13. Press PDAY; then press A or V until the correct day of the week is displayed.                  |
| 4. Press TIMER/RELAY CONTROL.                                                              | 12. Press SET to return to the Time/Date menu.                                                     |
| 3. Press 🗛 or 🛡 until TIMER/RELAY CONTROL is displayed.                                    | .beylaya                                                                                           |
| 2. From the Main Menu, press 🕨 TIMERS.                                                     | 11. Press 🗲 YEAR; then press 🛧 or 🛡 until the correct year                                         |
| 1. From the Home screen, press 🏲 EDIT; then 🔻.                                             | bəyedaib                                                                                           |
| Selecting Relays for the Timer                                                             | 10. Press PDATE; then press A or V until the correct day of the month is                           |
|                                                                                            | correct month is displayed.                                                                        |
| whether or not the timer is to be active on that day.                                      | 9. MONTH is displayed; then press 🔺 or 🔻 until the                                                 |
| 9. Press 🛦 or 🔻 and as each day appears press either 🕨 YES or 🕨 NO to select               | 8. Press DATE.                                                                                     |
| 8. Press <b>ADAYS</b> ; then <b>ADAILY</b> .                                               | 7. Press SET to return to the Time/Date menu.                                                      |
| EXIT.                                                                                      | is displayed.                                                                                      |
| 7. Press 🕨 MINUTE; then 🔺 or 🔻 until the desired minute appears; then press                | 6. Press ► MINUTE; then press 🔺 or 🔻 until the correct minute                                      |
| 6. Press 🗲 HOUR; then 🔺 or 🔻 until the desired hour (AM or PM) appears.                    | displayed. Be sure that AM/PM setting is correct.                                                  |
| ASTRO to select time in relation to sunrise/sunset).                                       | 5. When the Time Setting screen appears, press $lackslash$ or $lackslash$ until the proper hour is |
| 5. Press FIIME; then press F NORMAL to select conventional AM/PM time (pres                | 4. From the Time/Date menu, press 🗲 TIME.                                                          |
| 4. Press $igtlacktow$ or $igtlacktow$ until the Timer to be defined appears on the screen. | 3. From the Set Times menu, press 🟲 TIME and DATE.                                                 |
|                                                                                            | 2. From the main menu, press SET TIMES.                                                            |
| 2. From the Main Menu, press 🏲 TIMERS.                                                     | J. From the Home screen, press DEDIT, then press V twice.                                          |
| 1. From the Home screen, press 🕨 EDIT; then 🔻.                                             | fundamental to the execution of all time based operations.                                         |
| Define the Timer                                                                           | Setting the controller clock to the proper time and date is                                        |
| Setting a ON/OFF Timer                                                                     | How to Set the Controller Clock                                                                    |

#### suoij

SUNSET. HOUR(s) and MINUTE(s) AM or PM. PSTRO TIME is defined in relation to SUNRISE or TIME = expressed in either **NORMAL** or **ASTRO** TIME. NORMAL time is defined in

RELAY = one of up to 48 relay outputs controlled by the timer or switches

TIMER = a time based event that can control one or more relays

ACTION = how the relay responds to the timer.

of occurrence. **DAYS** = **DAILY** the day(s) of the week of timer occurrence or **HOLIDAY**, the holiday date